## **Service Delivery Type Tracking**

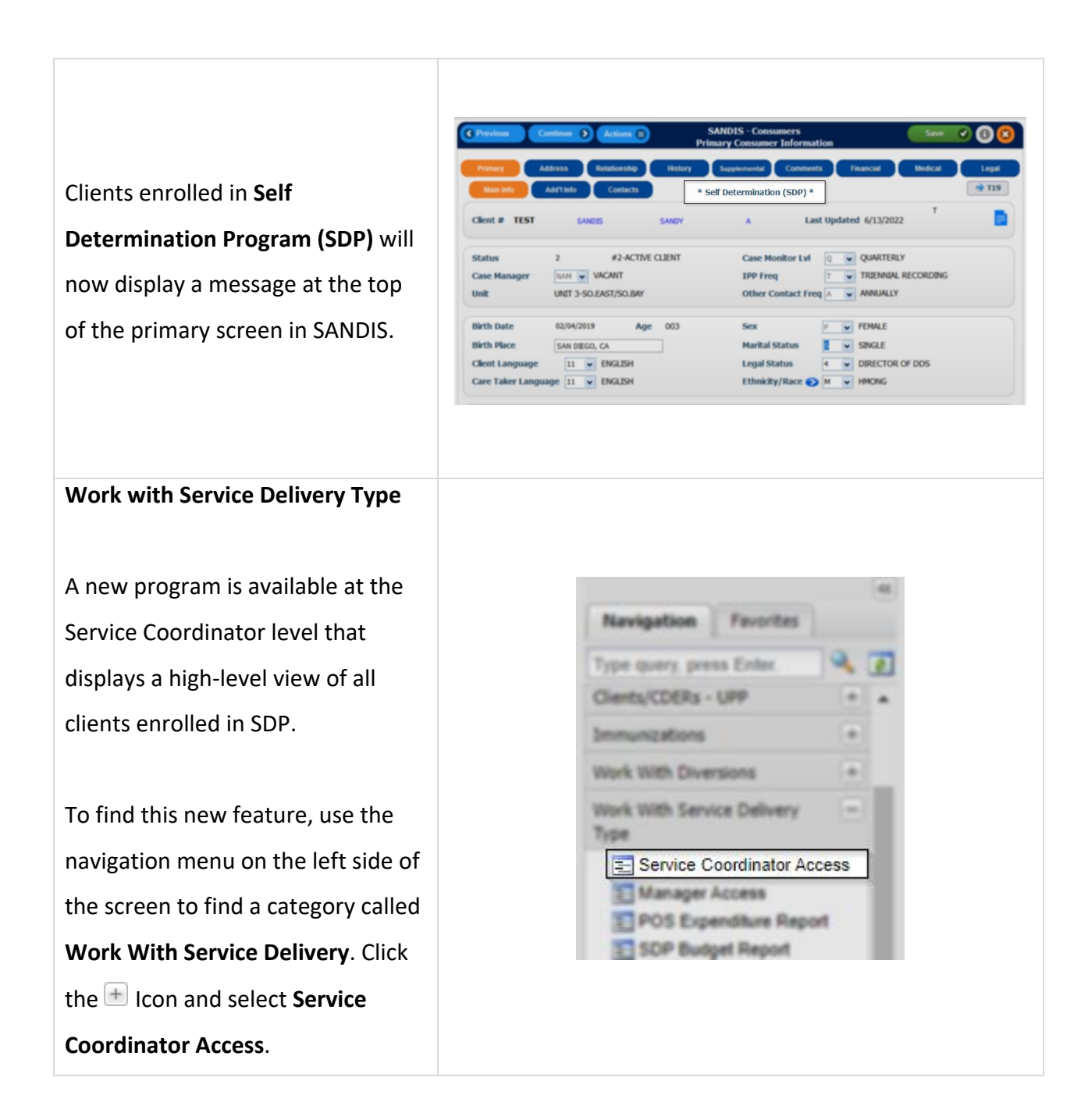

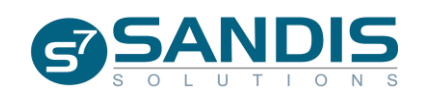

All clients enrolled in SDP will be shown in a list. This displayed list will default to all clients within the Service Coordinator's caseload.

A user can also view the clients of other caseloads within their unit or any other units that they may have cross access to. Type in the desired caseload code next to **Service Coordinator** and press Enter or click the  $\bullet$  icon to view a listing of Service Coordinator names and caseload codes.

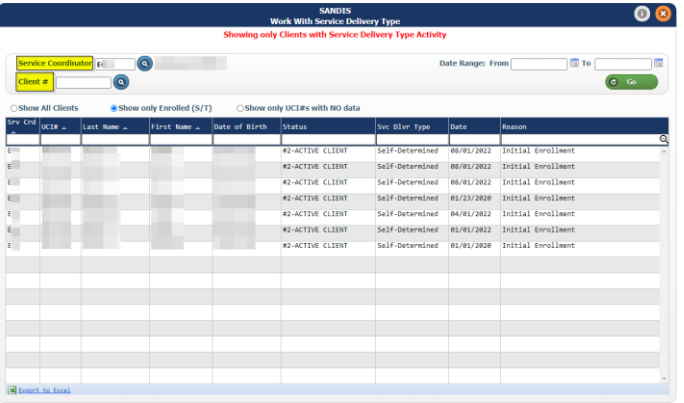

By default, only clients that are enrolled in SDP will be displayed.

To show all clients within a caseload, regardless of SDP Status, click on the **Show All Clients** option. The program provides the option to toggle back and forth between both options.

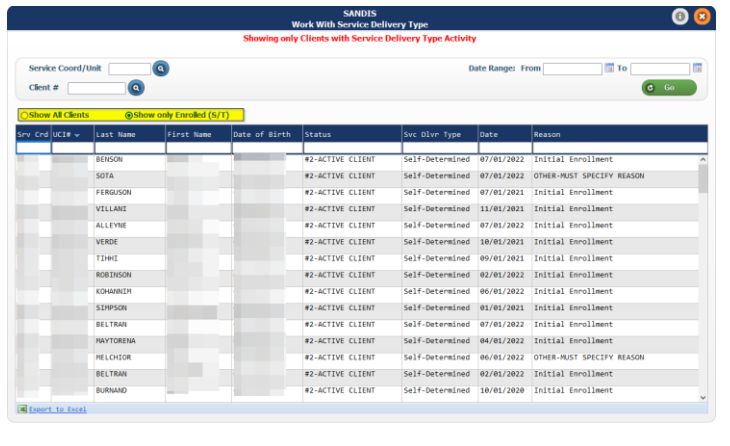

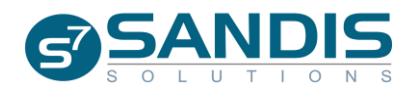

The list can be further sorted and filtered.

Click on any of the blue headers to toggle between ascending and descending order.

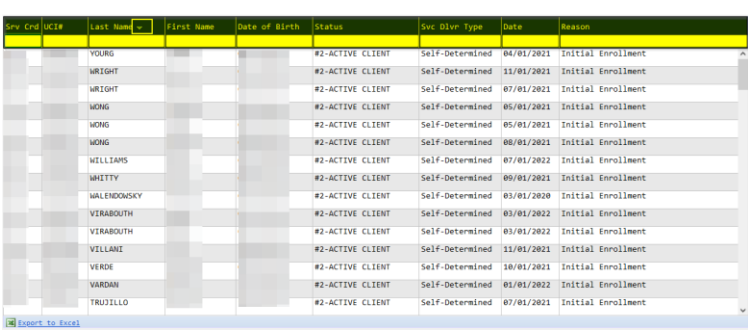

Beneath the blue header is a text box that can be used to filter the results dynamically.

For example, typing 'Wong' in the **Last Name** field will limit the results to clients with the last name Wong.

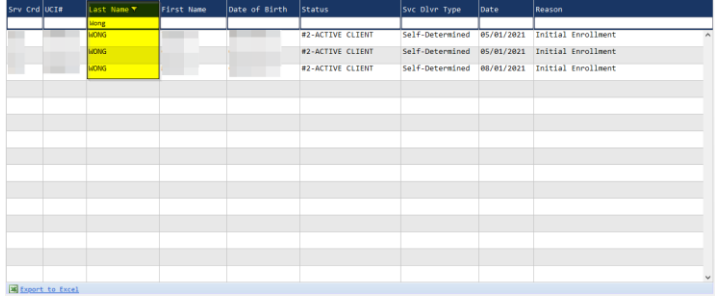

Multiple filters can be used at the same time. Type within multiple text fields to fine-tune your search results. Once a filter is active, an  $\blacksquare$ icon will be displayed next to the name of the blue header.

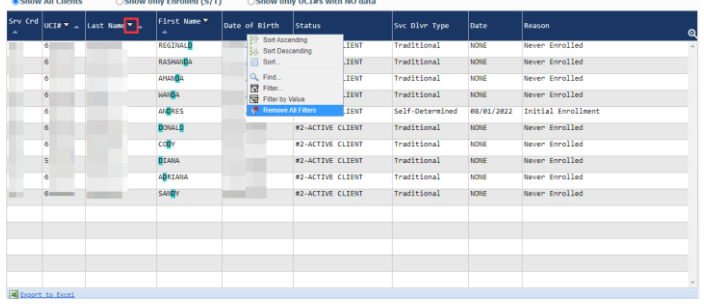

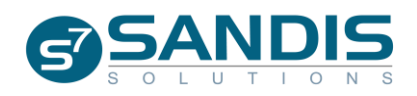

To hide the Filter text box, click on the  $\Theta$  icon. Any filters that were used will be left activated and can be viewed by the  $\blacksquare$  icon. To stop using all filters, right-click anywhere on the blue headers and select **Remove All Filters.**

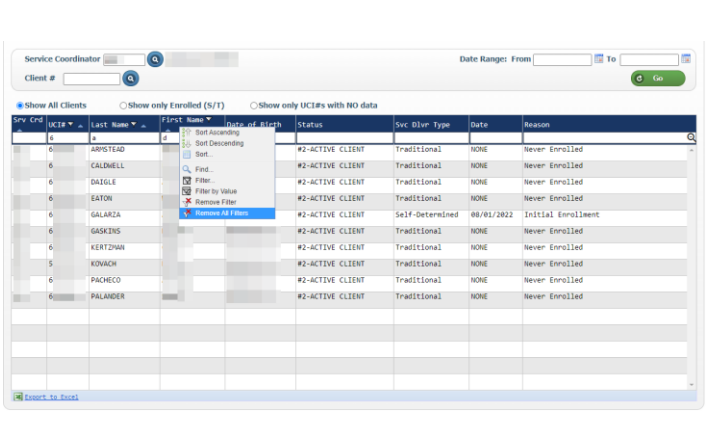

Similar to other SANDIS programs, this list can be exported to Excel and downloaded to a desktop by clicking the Export to Excel button.

Select a client by double-clicking on their record or by right-clicking and choosing the **Select** option.

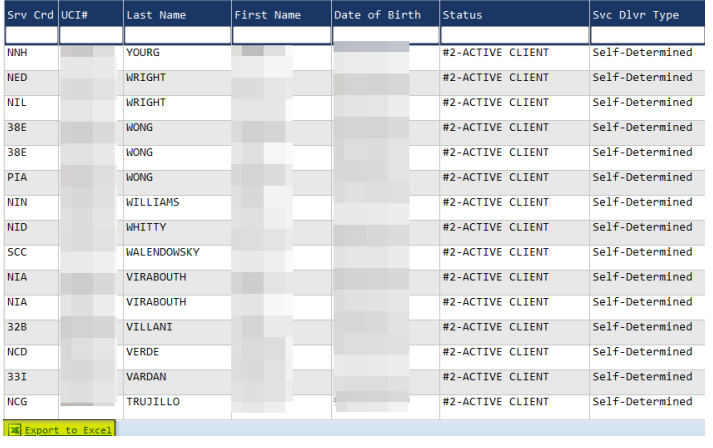

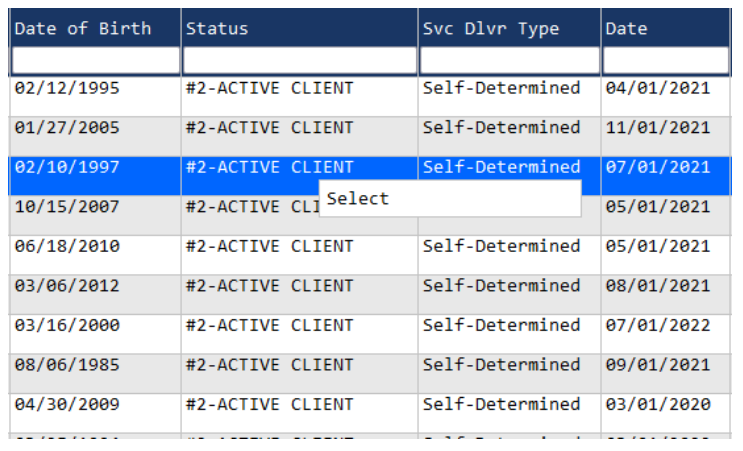

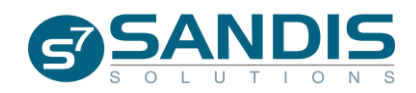

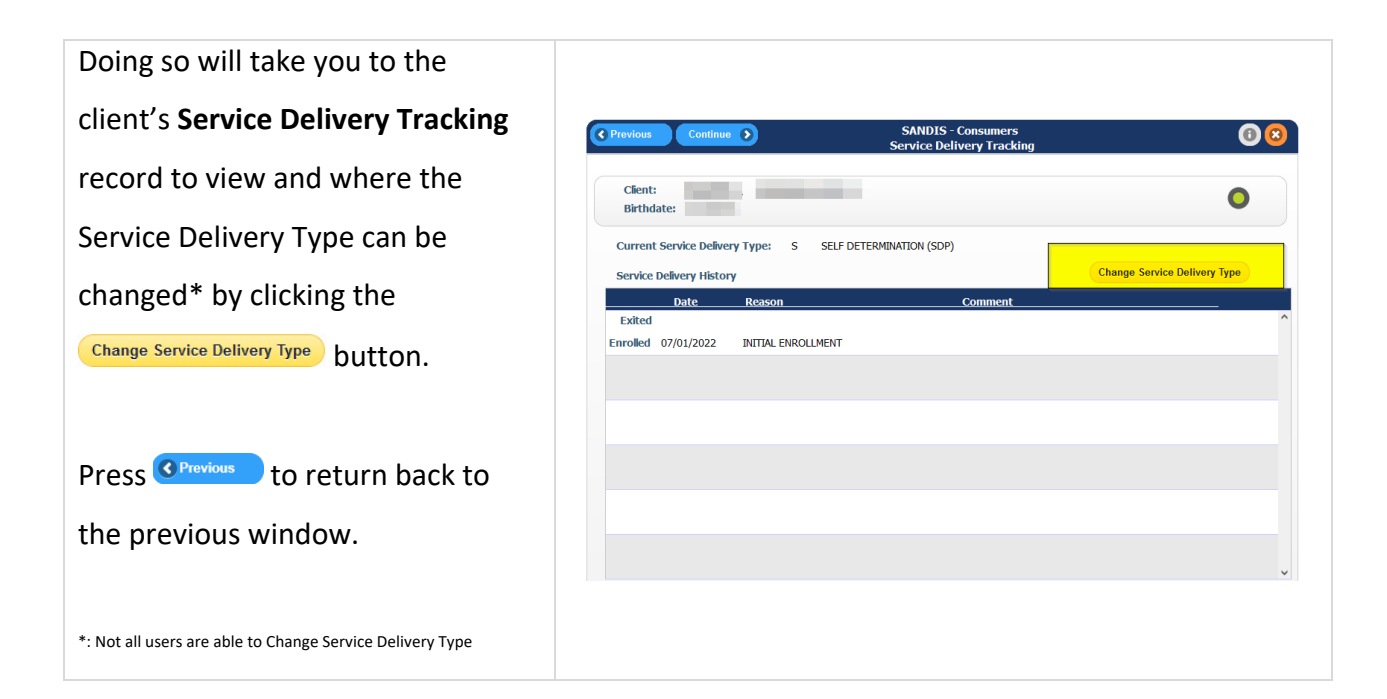

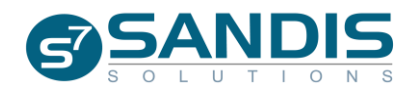